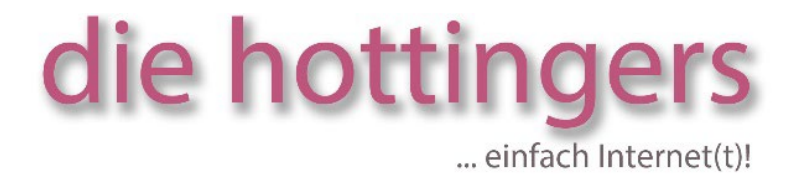

# **Doku interner Bereich**

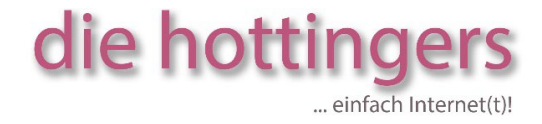

## <span id="page-1-0"></span>**Inhaltsverzeichnis**

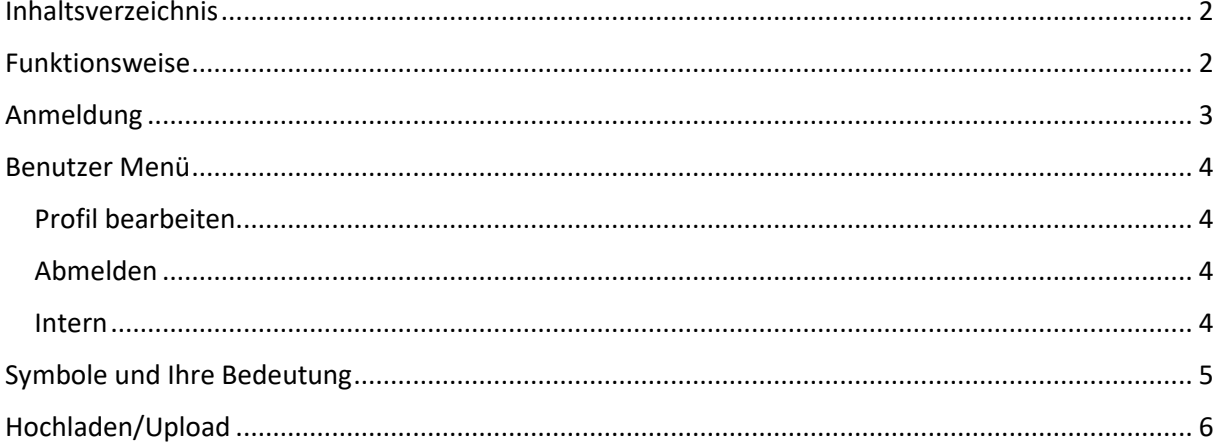

### <span id="page-1-1"></span>**Funktionsweise**

Für den Datenaustausch wird ein Dateisystem bestehend aus einer Nutzerverwaltung zum Einloggen sowie einer Verwaltung von Gruppen zum Festlegen der Rechte für Ordner und Unterordner zur Verfügung gestellt.

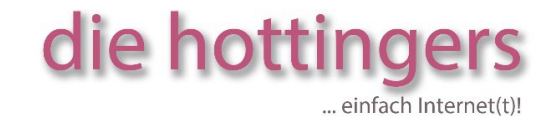

## <span id="page-2-0"></span>**Anmeldung**

Die URL für die Anmeldung erhalten Sie von uns.

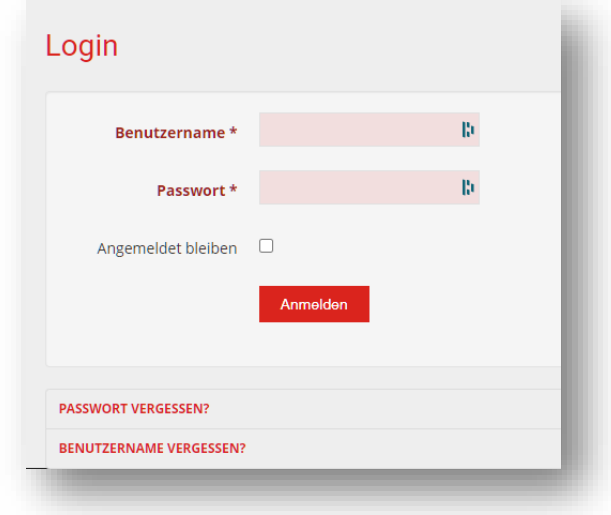

Beim Benutzernamen können Sie sich mit Ihrem Benutzernamen/Emailadresse und Ihrem Passwort anmelden.

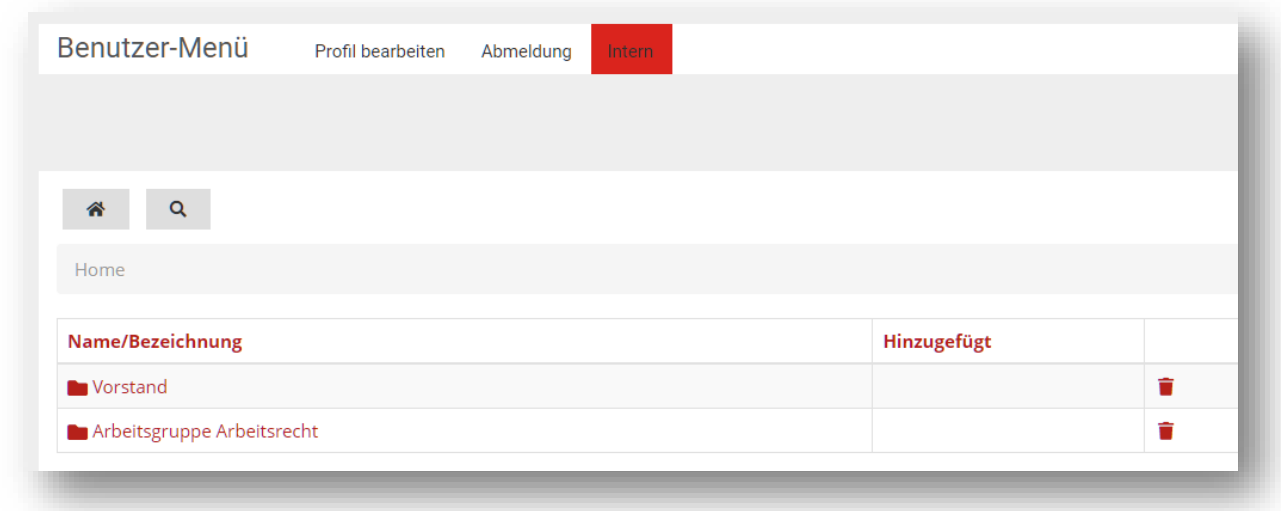

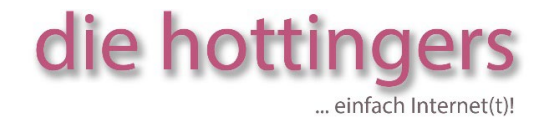

### <span id="page-3-0"></span>**Benutzer Menü**

Im Benutzer Menü haben Sie Zugriff auf Ihr Profil, die Abmeldung oder auf den internen Bereich.

#### <span id="page-3-1"></span>**Profil bearbeiten**

Profil bearbeiten

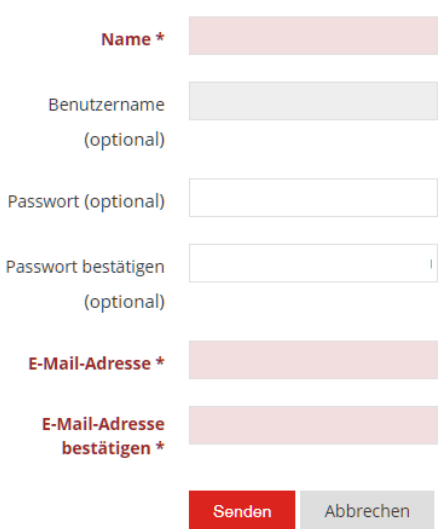

Unter dem Profil bearbeiten können Sie Ihren Namen ändern, ein neues Passwort vergeben oder die Emailadresse ändern. **Bitte beachten** Sie, dass Sie nicht den Benutzernamen ändern können. Sollten Sie die Emailadresse ändern ist die neue Emailadresse auch Ihr neuer Login.

#### <span id="page-3-2"></span>**Abmelden**

Hier können Sie sich abmelden.

#### <span id="page-3-3"></span>**Intern**

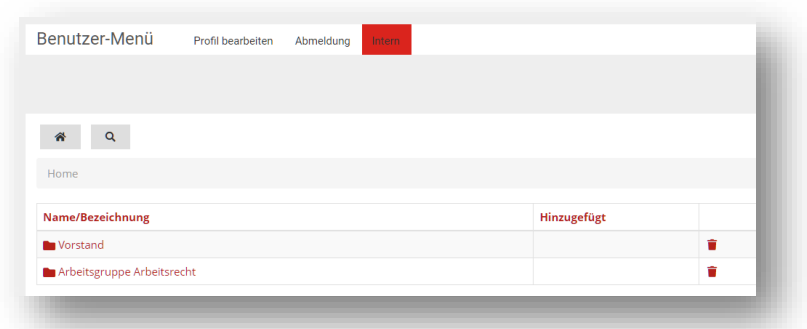

die hottingers St.-Peter-Str. 18 Klaus und Renate Hottinger and and the state of the San Africa State of the 97274 Leinach www.hottingers.de webmaster@hottis.info

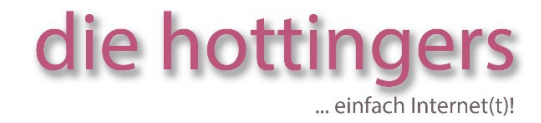

### <span id="page-4-0"></span>**Symbole und Ihre Bedeutung**

Je nachdem in welchem Bereich sich der Nutzer befindet gibt es unterschiedliche Symbole:

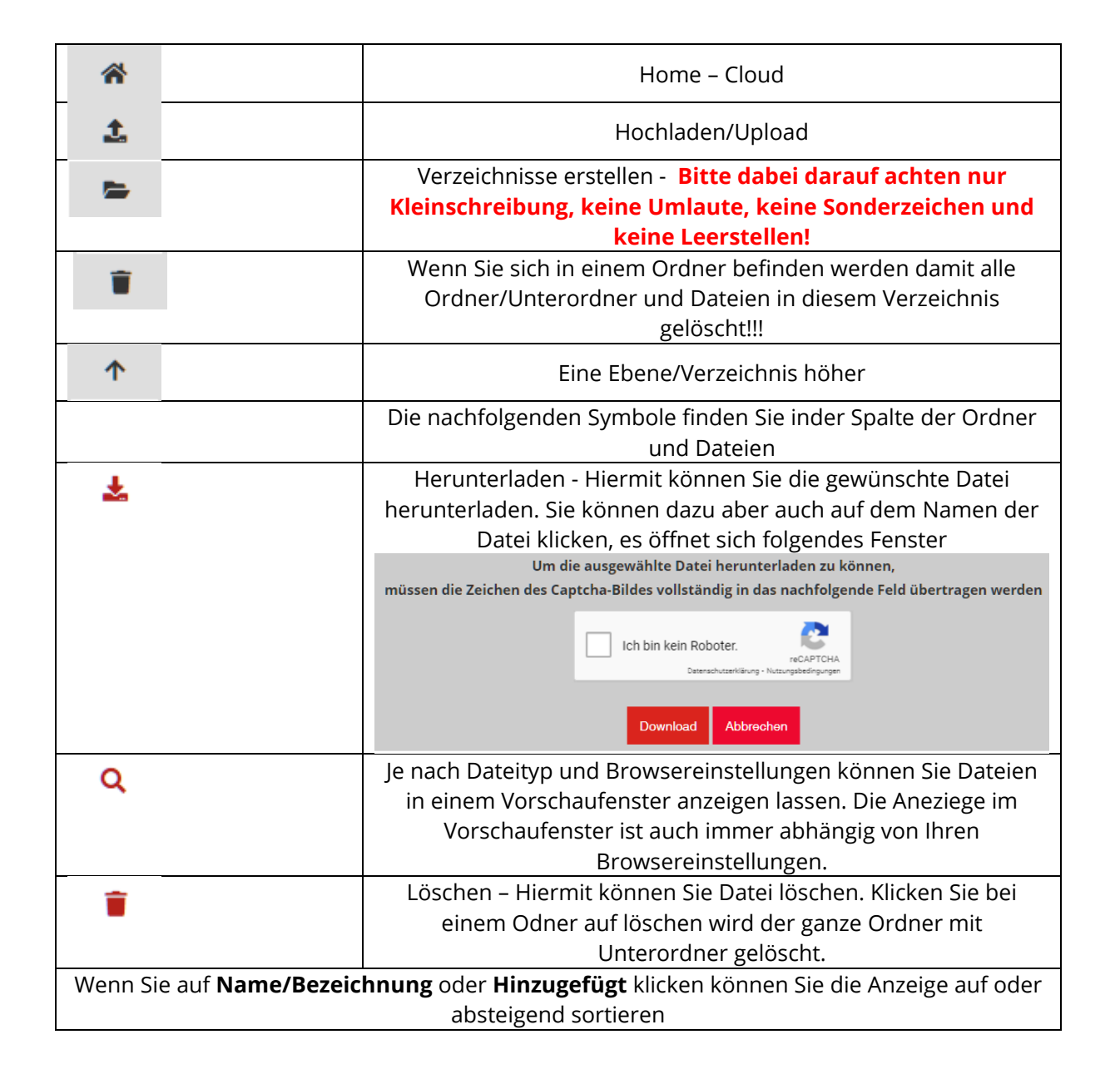

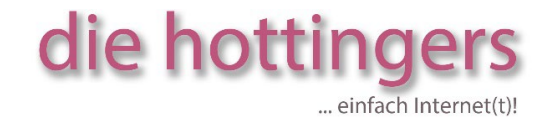

## <span id="page-5-0"></span>**Hochladen/Upload**

土

Hier können Sie interne Dateien hochladen oder auch Verlinkungen zu externen Dateien erstellen.

Wir empfehlen Ihnen nur Interne Dateien hochzuladen.

Um eine oder mehrere Dateien hochzuladen, sollten Sie sich immer in dem Verzeichnis befinden, indem die Datei erscheinen soll.

 **WICHTIG!** Vorhandene Dateien können, wenn sie EXAKT denselben Namen und Dateityp haben überschrieben werden, dazu müssen Sie **VOR DEM** hochladen auch den Haken bei **Datei überschreiben** setzen.

Um Dateien vom Rechner auszusuchen und hochzuladen, klicken Sie auf den Bereich mit dem Upload Zeichen oder ziehen Sie die Dateien, die Sie hochladen möchten in diesen Bereich.

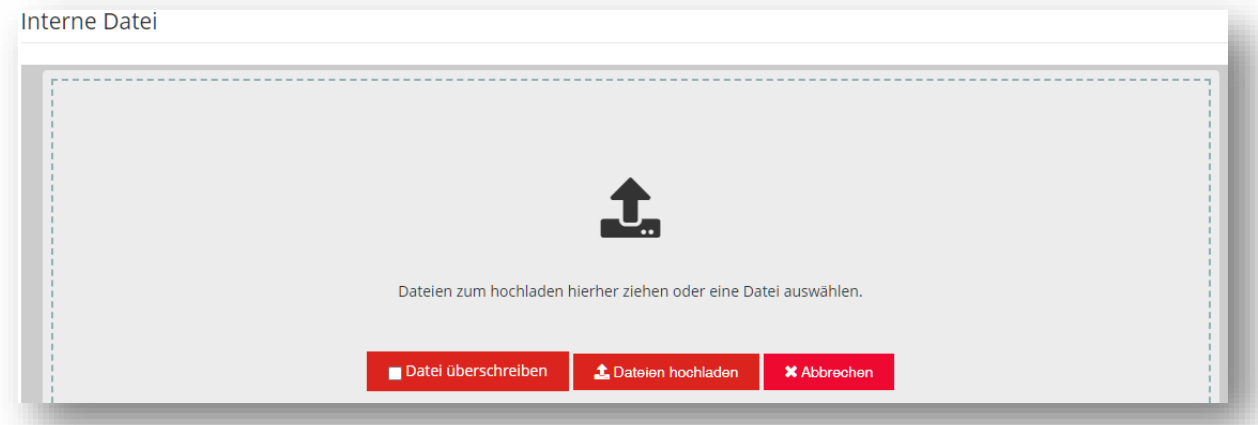

Ist eine Datei in dem Ordner bereits vorhanden und Sie haben nicht Datei überschreiben gewählt kommt die Meldung:

Die Datei test.pdf konnte nicht hochgeladen werden weil sie bereits auf dem Server vorhanden ist. Bitte haken Sie Datei überschreiben an und probieren Sie es wieder.

Wird eine Datei ausgewählt für deren Typ keine Erlaubnis vorliegt kommt folgende Meldung:

Die Datei adressen.csv konnte nicht hochgeladen werden, da sie eine unzulässige Dateiendung besitzt.

die hottingers St.-Peter-Str. 18 Klaus und Renate Hottinger 97274 Leinach www.hottingers.de webmaster@hottis.info

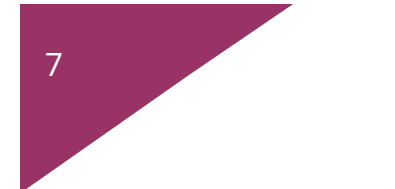

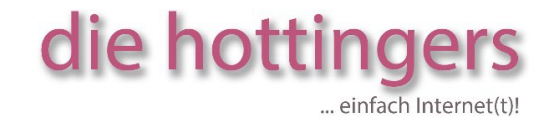

Folgende Formate sind erlaubt: Jpg, txt, pdf, gif, png, doc, docx, odt, ods, odp, xls, xlsx, pps, ppsx Die maximale Upload Größe sind 64 MB.

Nachdem Sie mehrere Dateien ausgewählt haben, steht im Fenster:

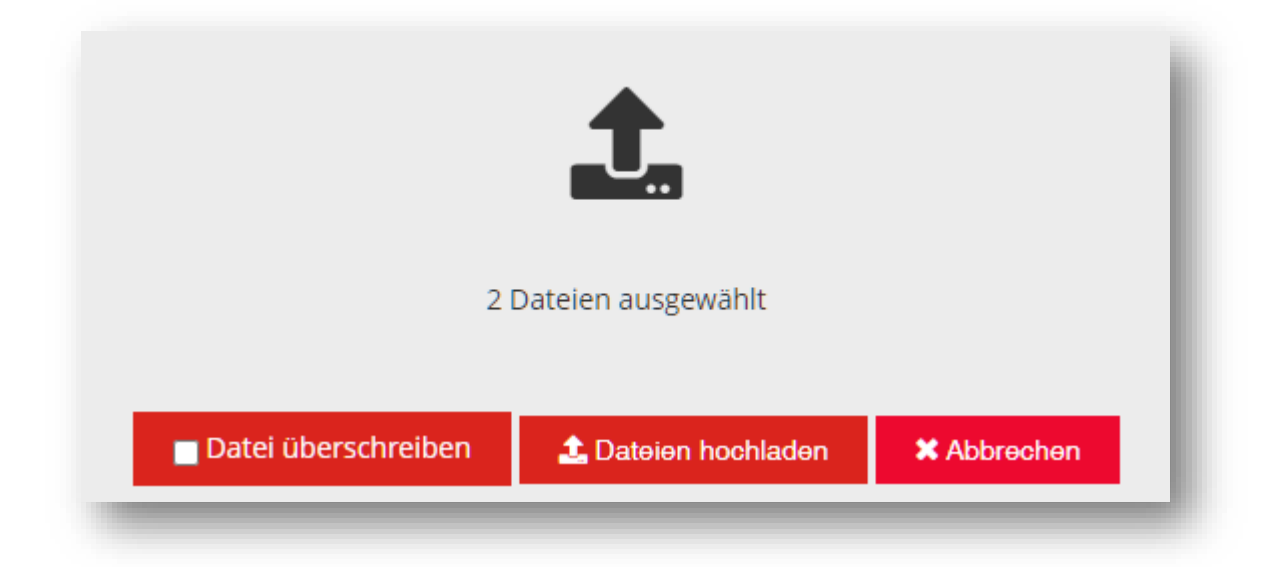

Klicken Sie dann auf Dateien hochladen. Je nach Größe und Upload Geschwindigkeit wird dieses Fenster angezeigt:

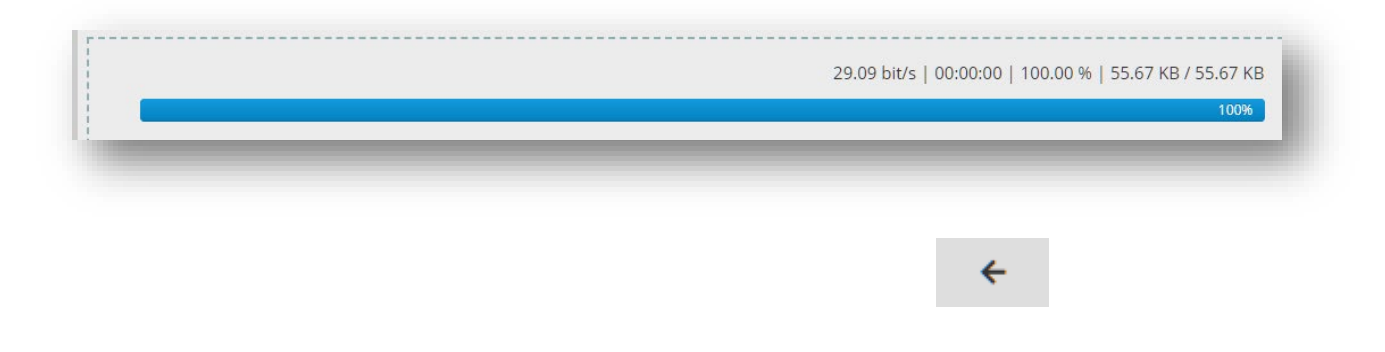